# **SchoolCashOnline**

Barrhead Composite High School is pleased to offer families the opportunity and convenience of paying for school related activities and items online.

We are encouraging all parents to register for School Cash Online. Registration takes less than five minutes. Once you have registered your child(ren),you will be able to see when new items are available for purchase. Fees can be paid by credit card or e-check and you never have to worry about finding cash or a cheque to send with your child!!!

You also have the option to be notified by email whenever your child has a new school expense due, so you don't have to worry about missing the deadline.

You will find the School Cash Online link on the school website www.barrheadcomposite.ca

### NOTE: If you require assistance, select the SUPPORT option in the top right hand corner of the screen.

## Step 1: Register

- a) If you have not registered, please go to the School Cash Online home page https://phrd.schoolcashonline.com/ and select the *"Get Started Today"* option.
- b) Complete each of the three Registration Steps \*For Security Reasons your password, requires *8characters haracters*, *one uppercase* letter, *one lowercase* letter and a *number*.

# Step 2: Confirmation Email

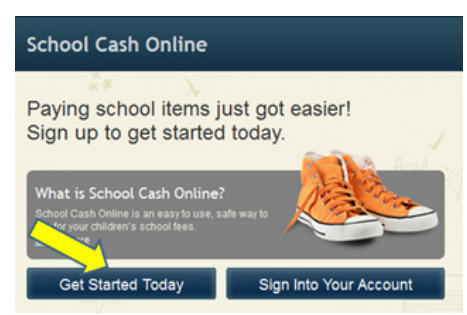

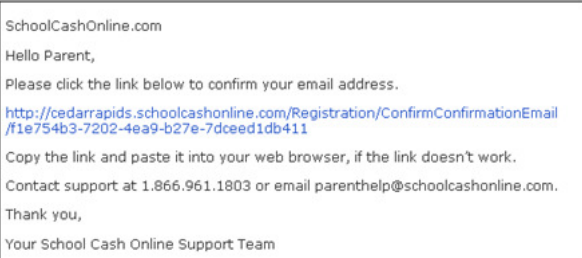

A registration confirmation email will be forwarded to you. Click on the link provided inside the email to confirm your email and School Cash Online account.

The confirmation link will open the School Cash Online site prompting you to sign into your account. Use your email address and password just created with your account.

### Step 3: Add a Student

### *Note: Student Number is Not Required*

*This step will connect your children to your account.* 

- a) Enter the School Board Name
- b) Enter the School Name
- c) Enter Your Child's Name & Birth Date
- d) Select *Continue*
- e) On the next page confirm that you are related to the child, check in the Agree box and select *Continue*
- f) Your child has been added to your account

# Step 4: View Items or Add Another Student

If you have more children, select *"Add Another Student"* option and repeat the steps above. 5 children can be added to one parent account.

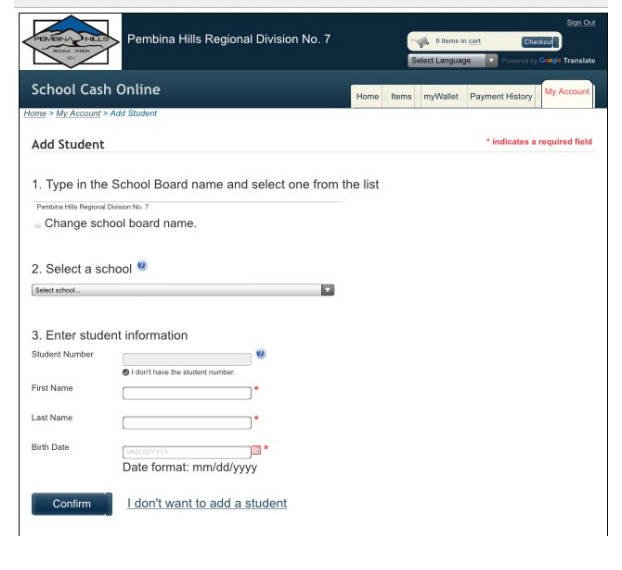